# HOW TO USE MOBILE TICKETS **A NDR OI D U SE R S**

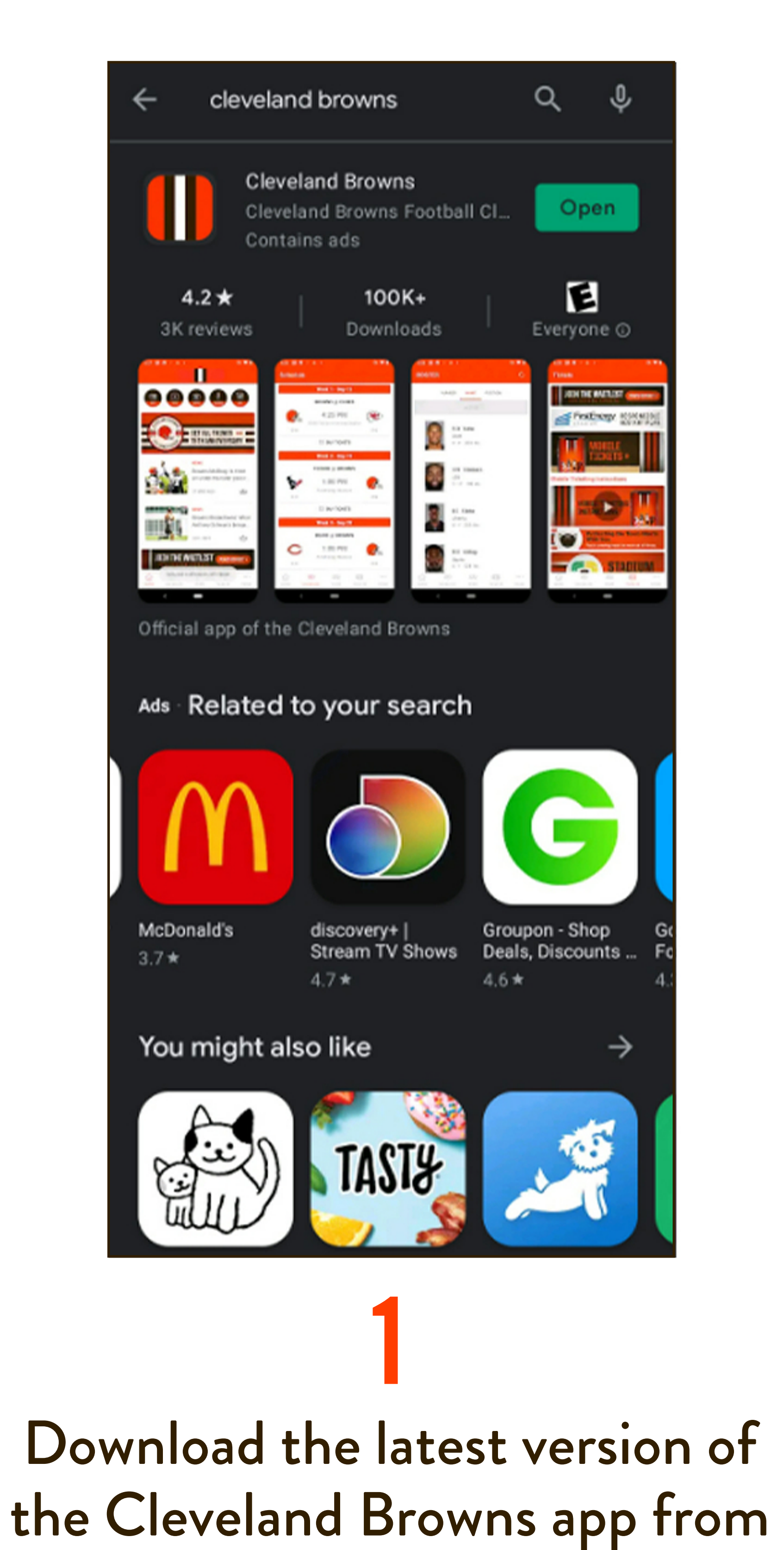

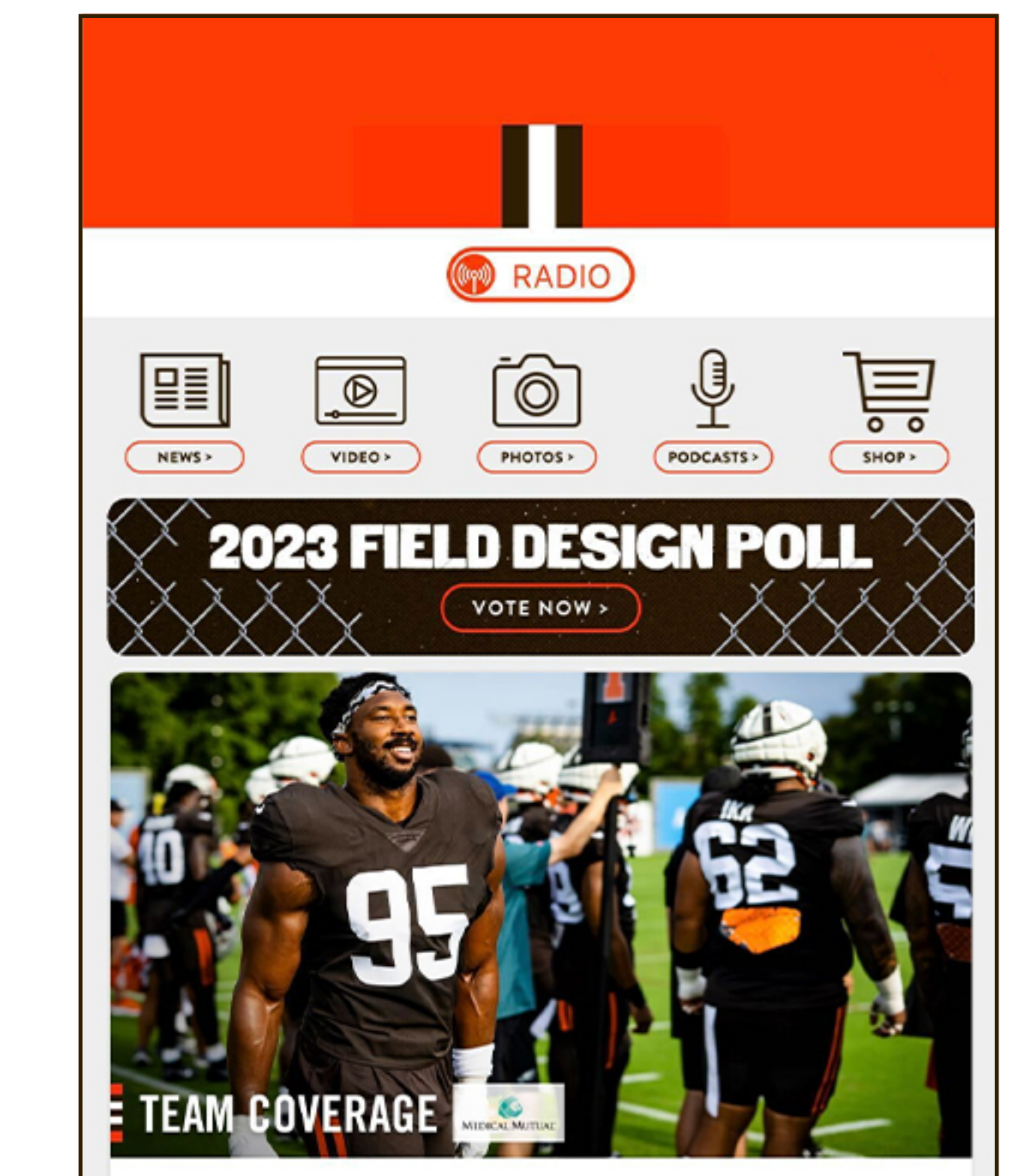

4a Sign in with your Browns Account Manager

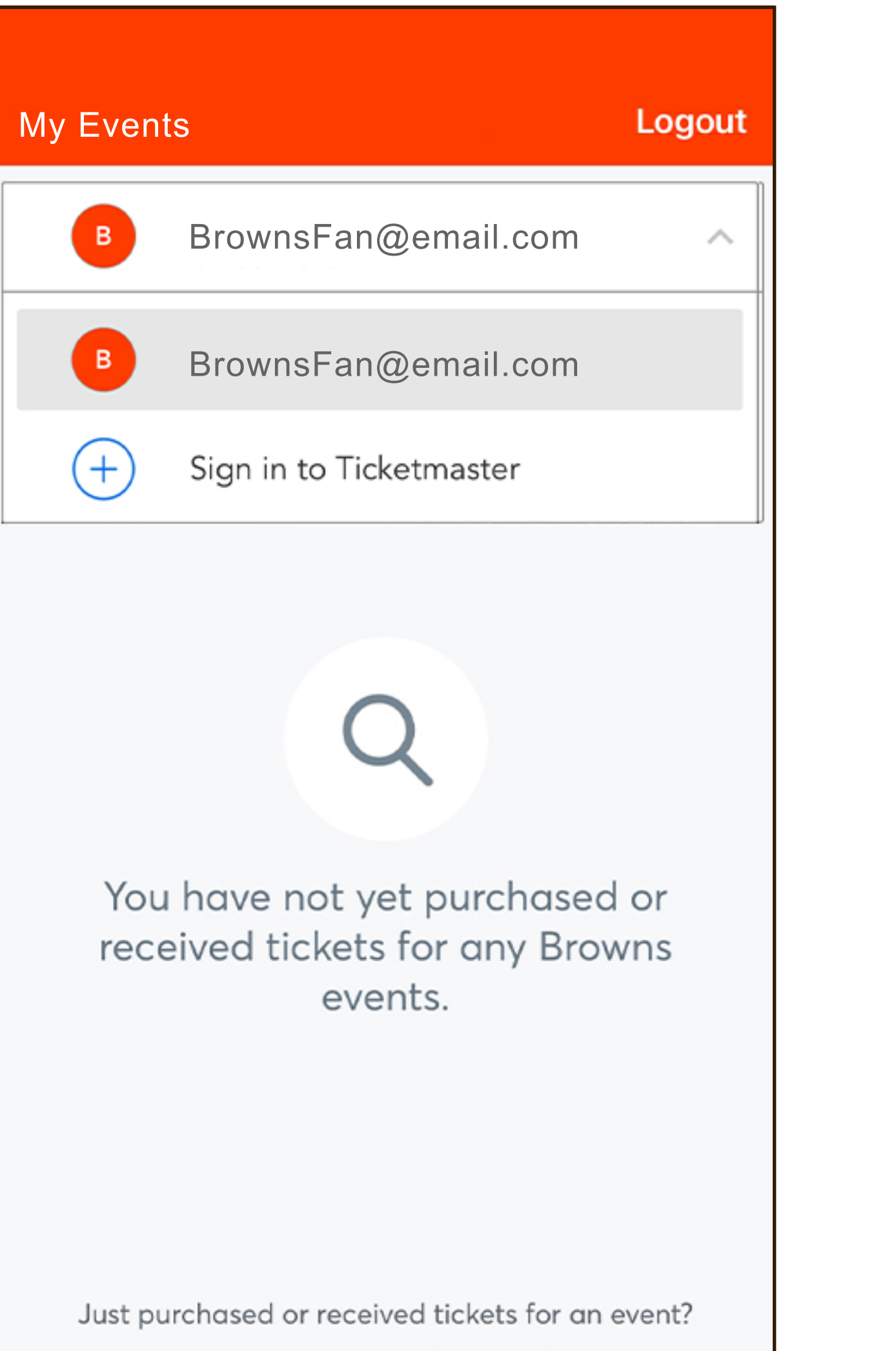

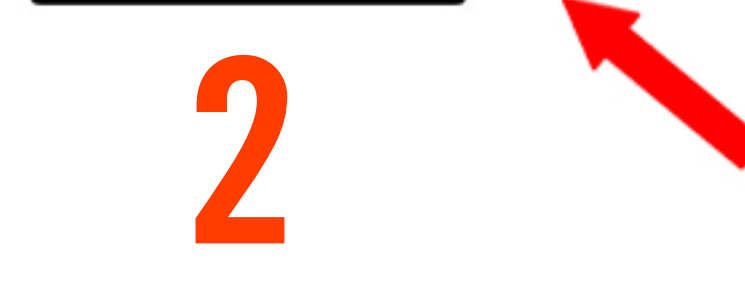

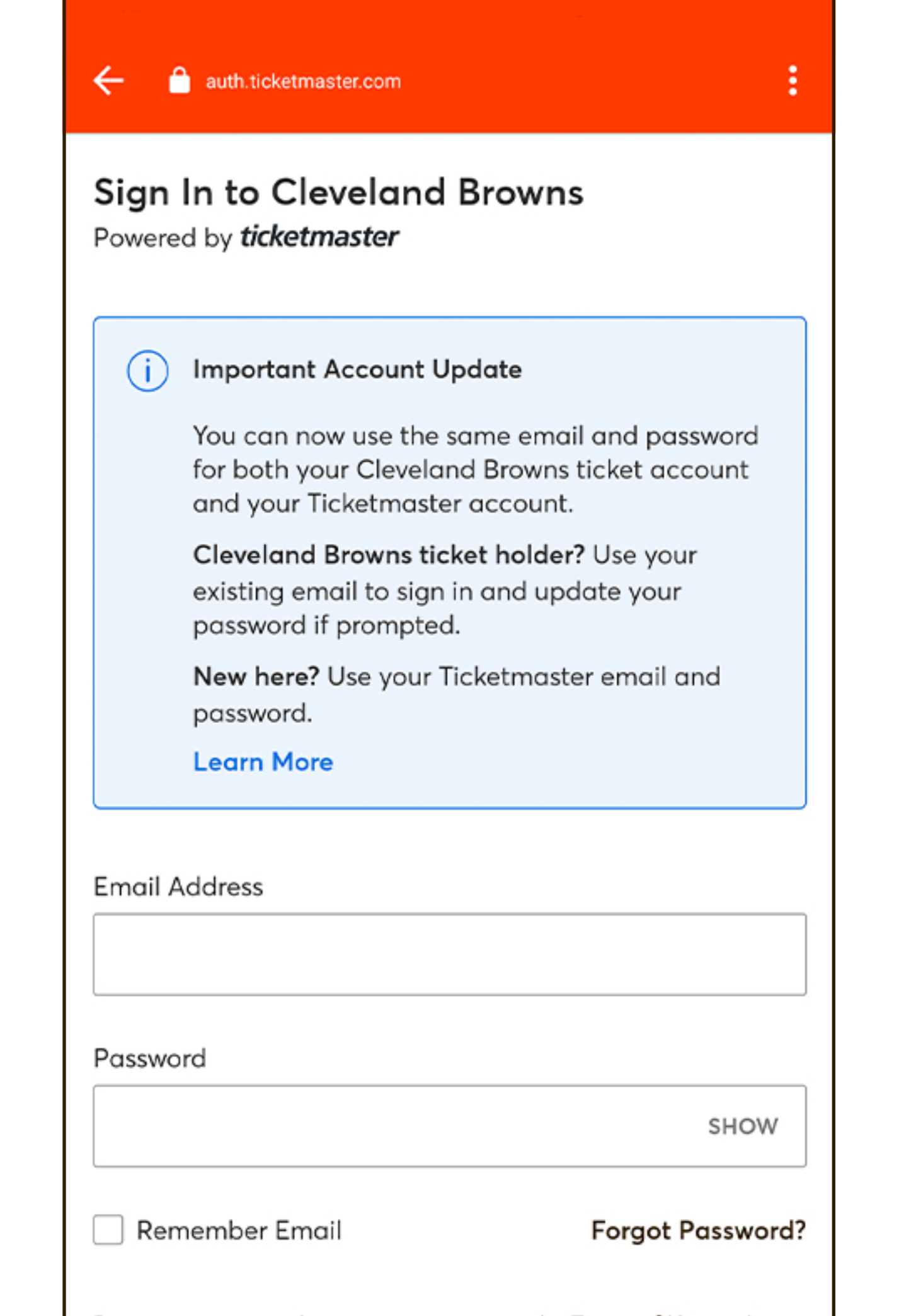

Open the app and select"Tickets "fromthe navigation menu

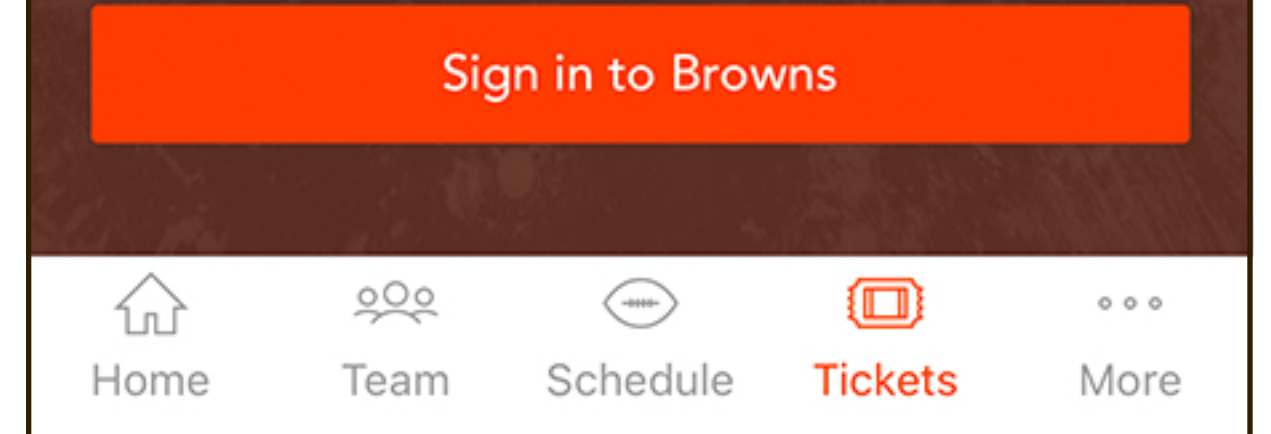

Select "Mobile Tickets"

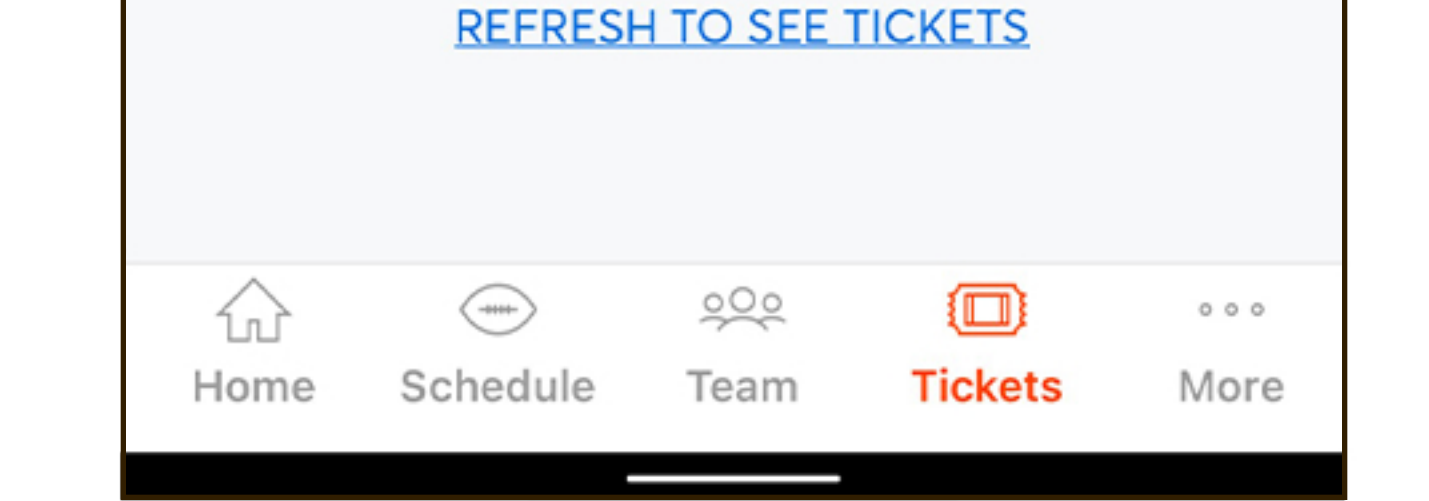

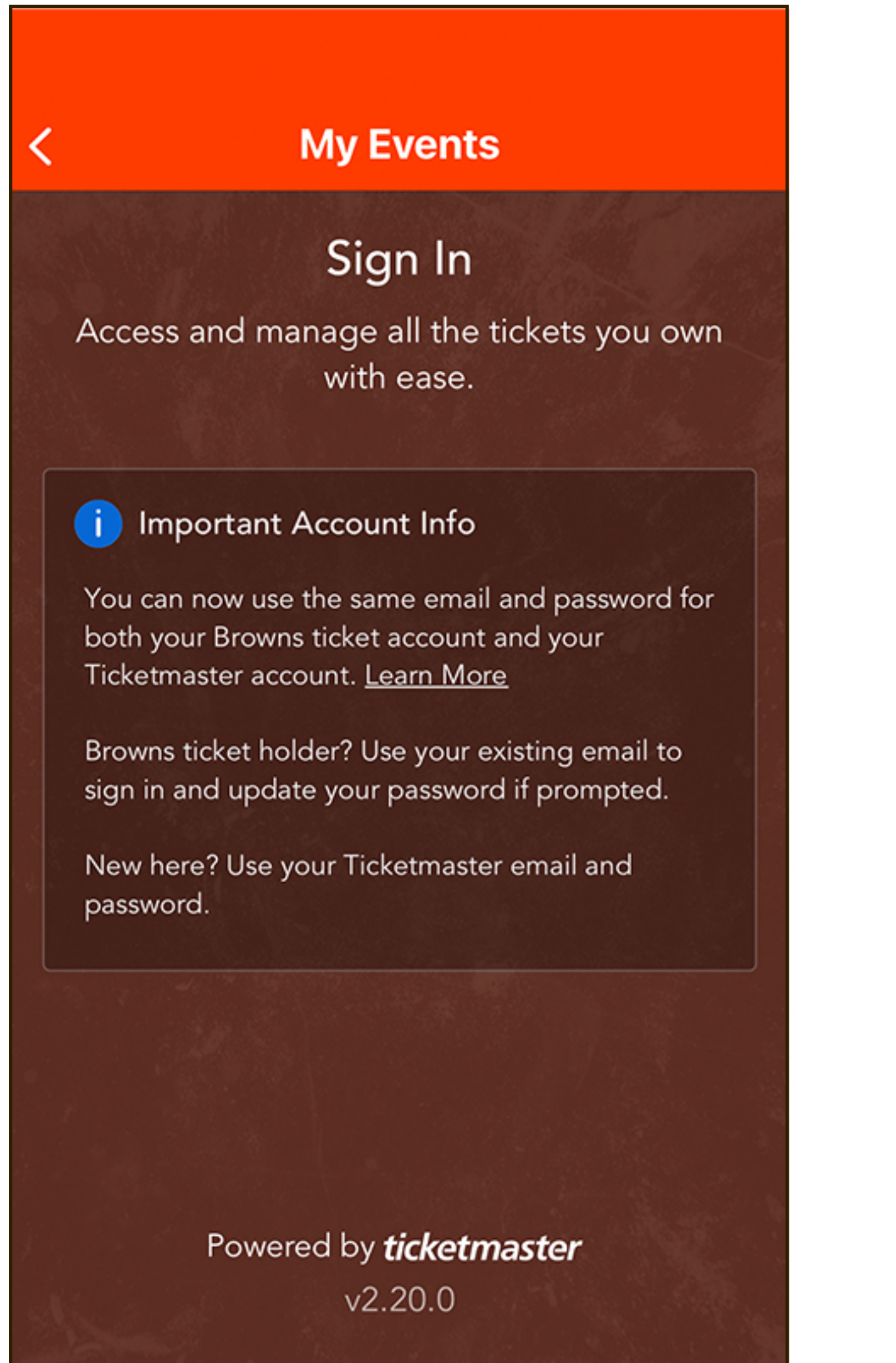

By continuing past this page, you agree to the Terms of Use and understand that information will be used as described in our Privacy Policy.

the Google Play Store

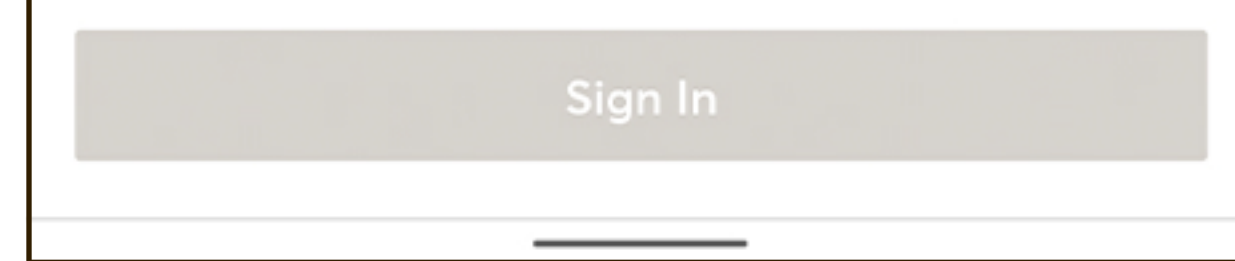

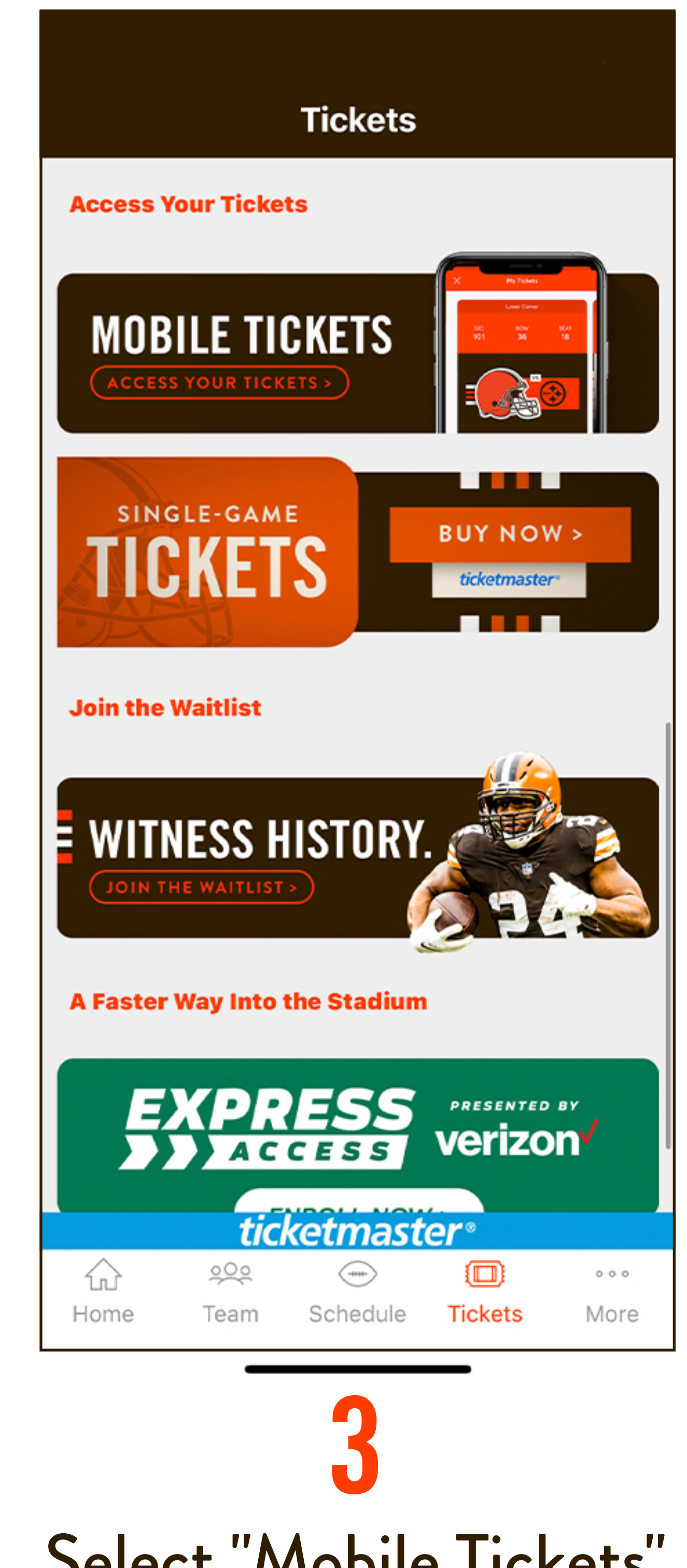

### Myles Garrett wants D-Line to 'carve own path' in becoming one of league's top units

DE Myles Garrett liked what he saw out of the Browns' retooled defensive line in their two joint practices against one of the best offensive lines in...

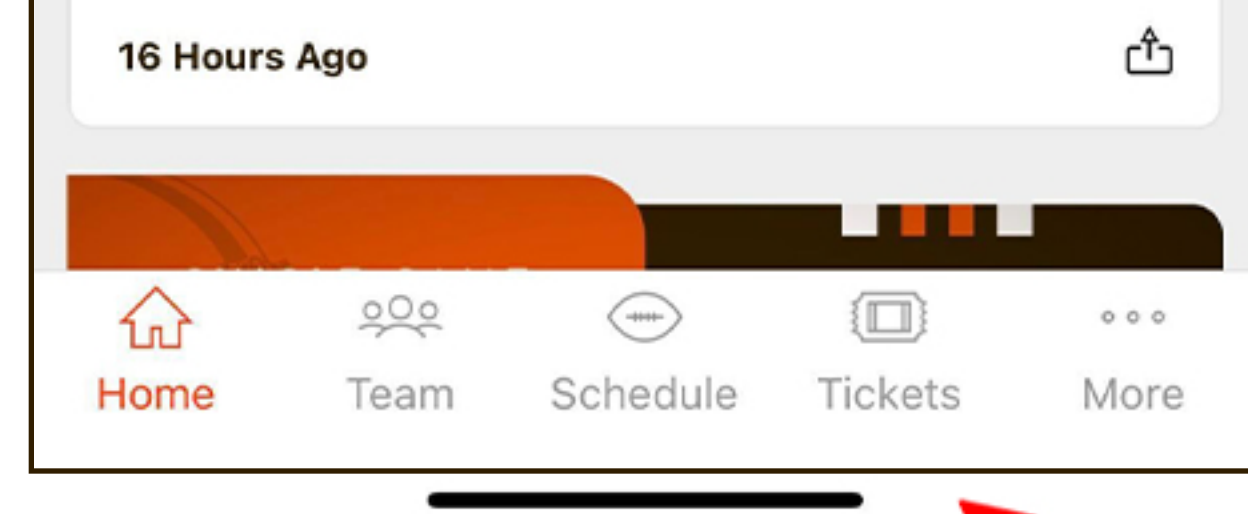

Link your Browns and Ticketmasteraccounts

5 If prompted, update your password by selecting the link and entering your email address

credentials

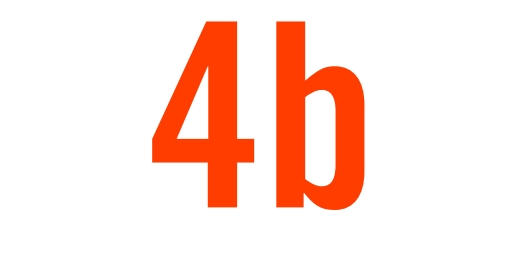

## HOW TO USE MOBILE TICKETS ANDROID USERS

**Terms & Conditions ESIGN Consent To Electronic Disclosures And Signatures** I acknowledge that you are required to give me certain documents, such as payment authorizations and payment plans, in paper, but I can agree to electronic form and electronic signatures. If I agree to electronic

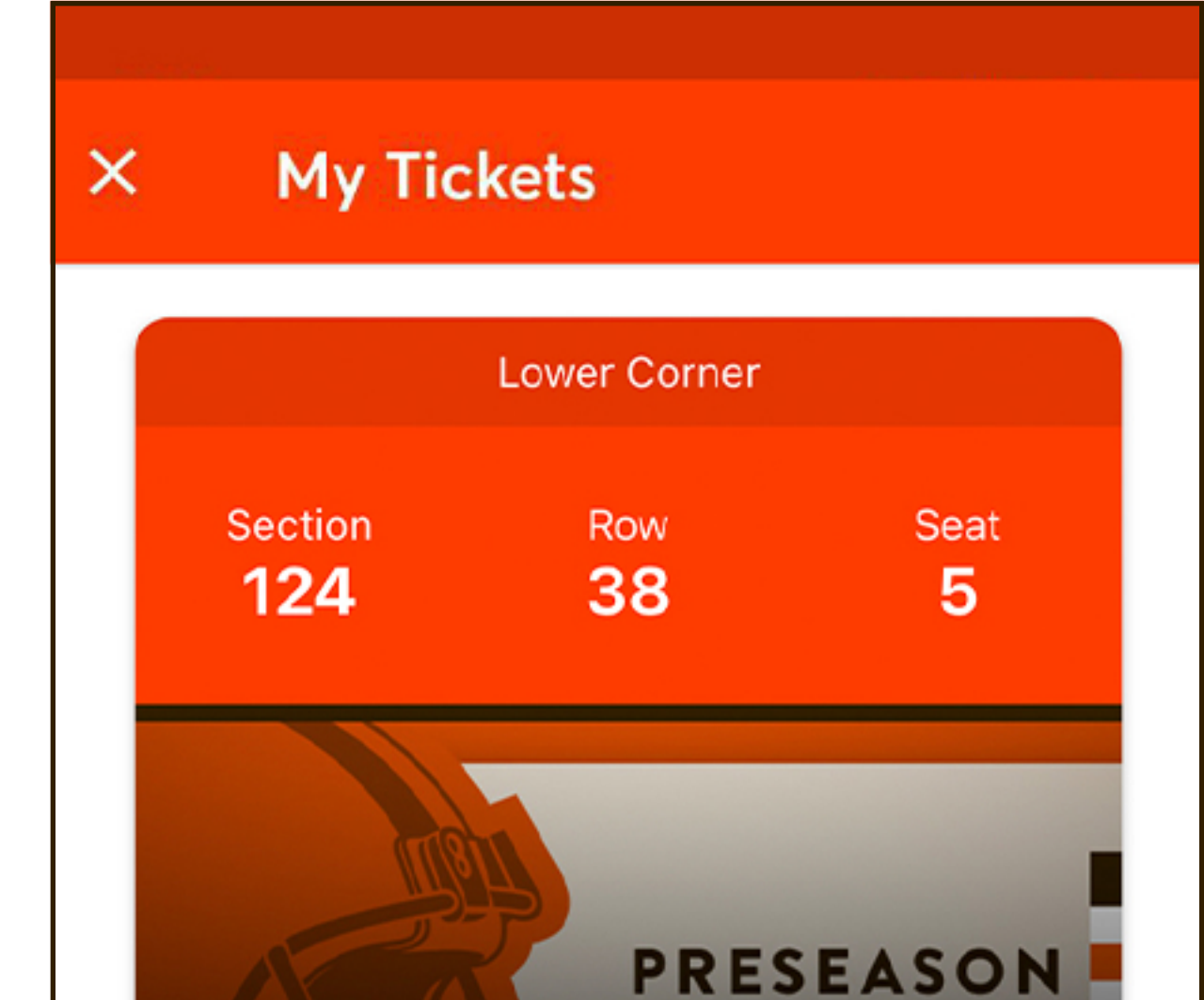

Preseason - Browns

vs. Commanders

Fri, Aug 11, 7:30pm · Cleveland Browns Stadium

EMS Gate / LOWER LEV NORTH

G Pay | Save to phone

**View Barcode** 

**Transfer** 

 $\mathbf{III}$ 

**GAME** 

**Ticket Details** 

Sell

Preseason - Browns vs. Commanders ⌒ Fri, Aug 11, 7:30pm - Cleveland Browns Stadium Lower Corner Row Row 38  $-5$ 

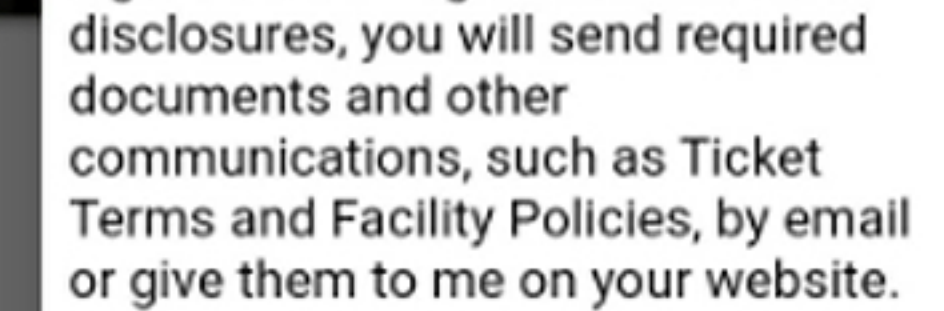

If I choose electronic disclosures and then want a free paper copy, if my email address changes, or I no longer want electronic disclosures, I agree to call you at (440) 891-5050 or update my information online. Otherwise, this consent will last for the duration of my relationship with you.

To receive disclosures electronically, I must providea current e-mail address, my device must have a current browser and I must be able to access, read, download, and store PDFs. By clicking I agree, I agree to electronic signatures and records and that my computer meets these standards.

> **Disagree** Agree

Review and accept the updated Ticket Back Terms prior to each event

Select "View Barcode"; Android users can tap "Save to phone" prior to arrival

 $\bigcirc$ 

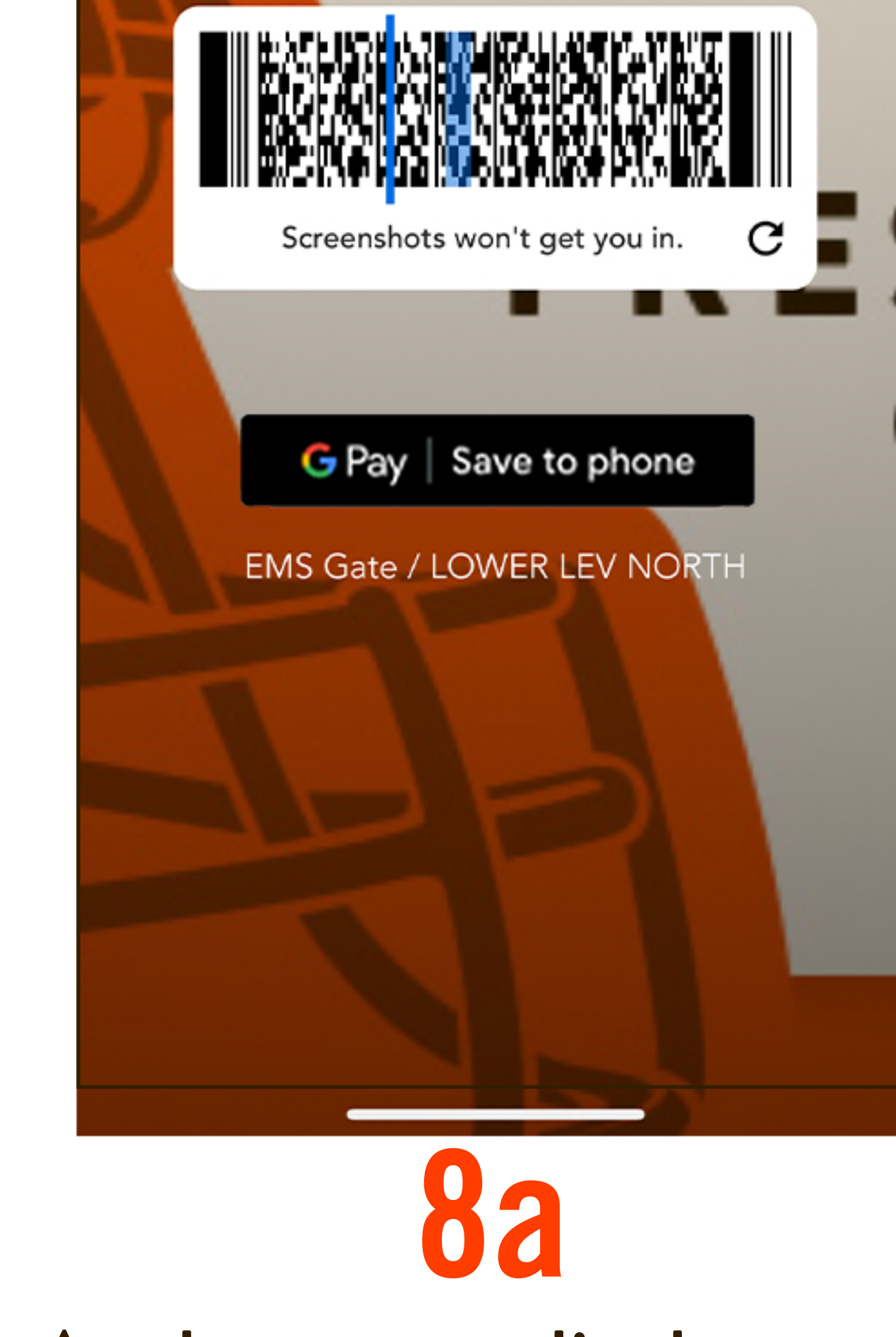

At the event, display your barcode at the gate

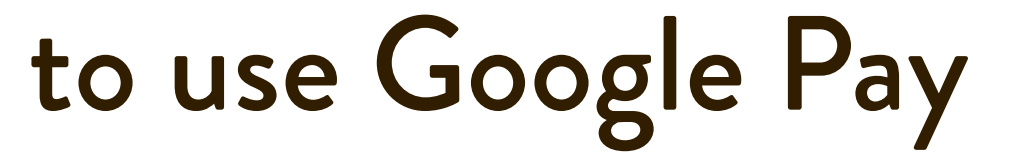

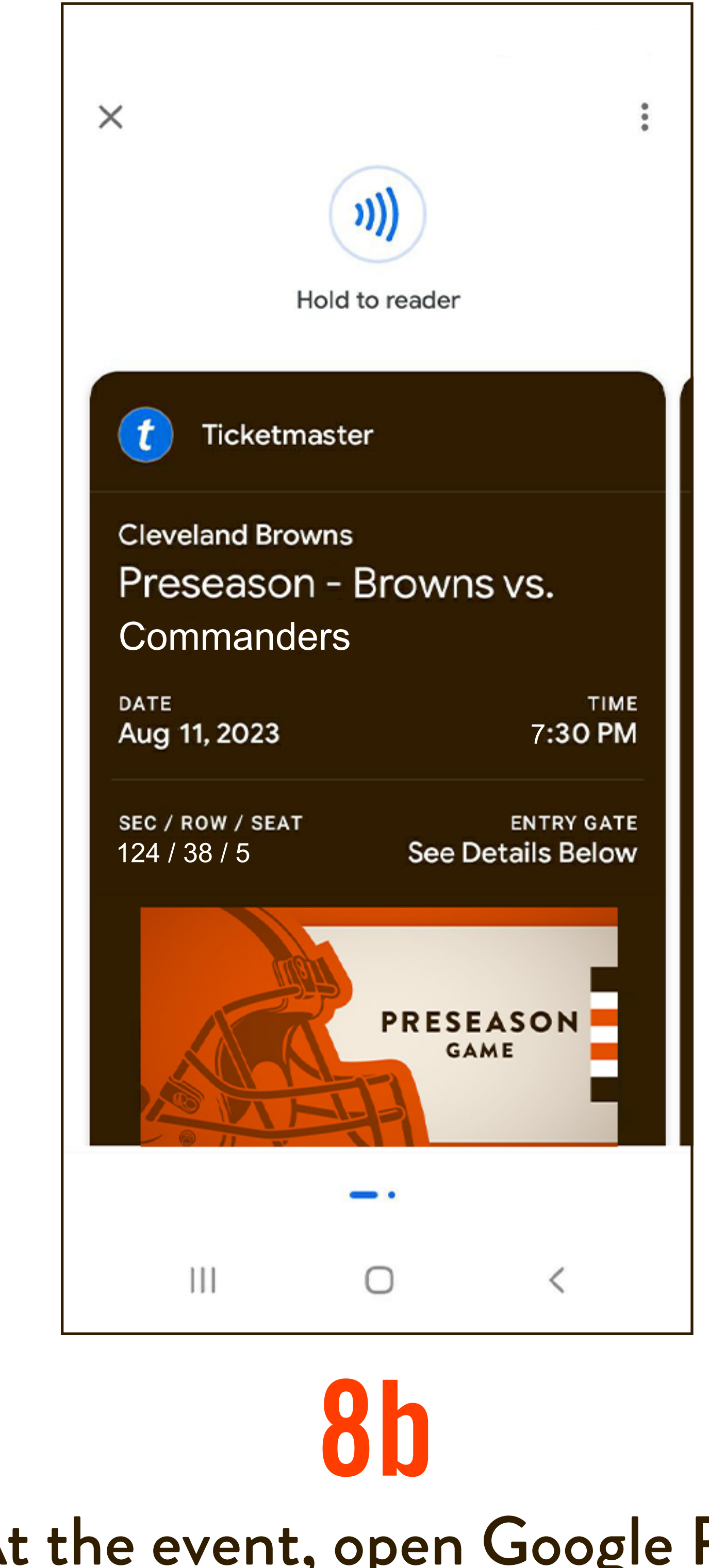

### At the event, open Google Pay and display your mobile ticket at the gate